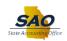

## **Using Elasticsearch - General Ledger - Global Search**

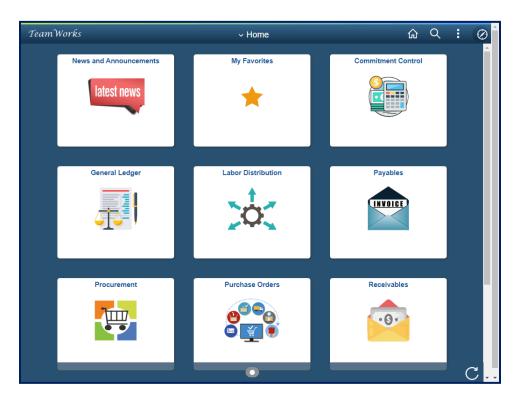

| Step | Action                                                                                                    |
|------|----------------------------------------------------------------------------------------------------|
| 1.   | Elasticsearch is an open-source search engine used for the PeopleSoft Search Framework. This new functionality is designed to assist users the functionality to search for values, documents, forms etc. within an individual PeopleSoft module or across various PeopleSoft models based on their security access.                                                                                                    |
|      | When using the new journal entry page functionality, after typing in a particular word search, the system displays values the appropriate values. This can be helpful when searching for a large set of terms or values. Elasticsearch can be used using a Keyword Search or a global search. Keyword Search allows users to search with an individual PeopleSoft module whereas global search allow users to search across various PeopleSoft modules based on security access. |

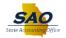

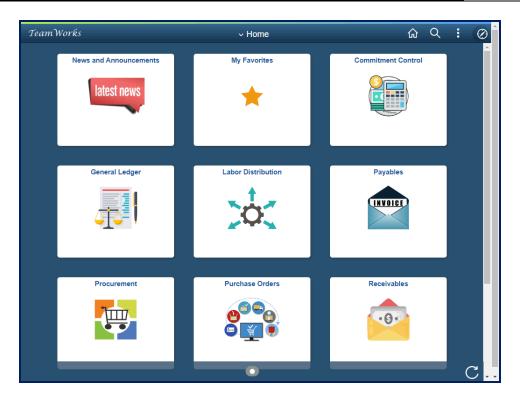

| Step | Action                                              |
|------|-----------------------------------------------------|
| 2.   | From the Home page, click the <b>Search</b> button. |
|      | Q                                                   |

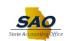

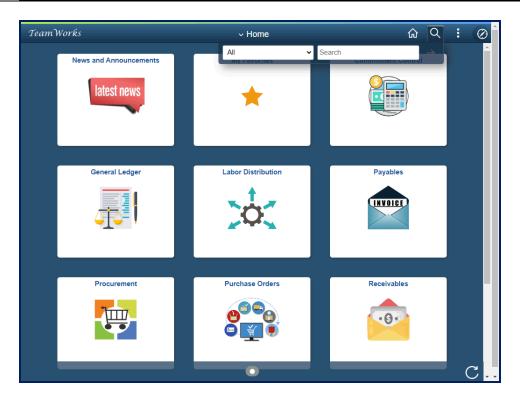

| Step | Action                                                                                                    |
|------|----------------------------------------------------------------------------------------------------|
| 3.   | Note: Users are able to perform a global search for specific PeopleSoft models based on their security access.  Click the Search list. |
|      | All Search Communent Control                                                                                                    |

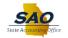

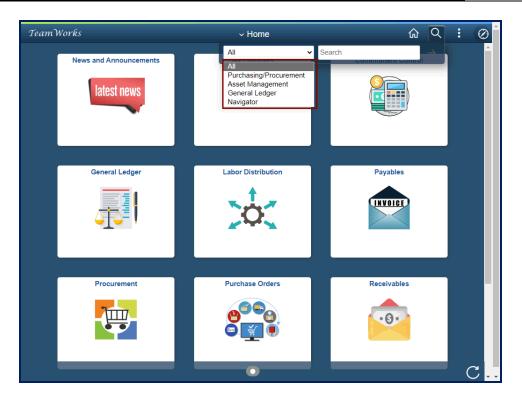

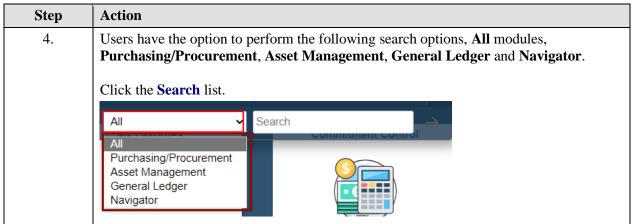

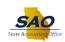

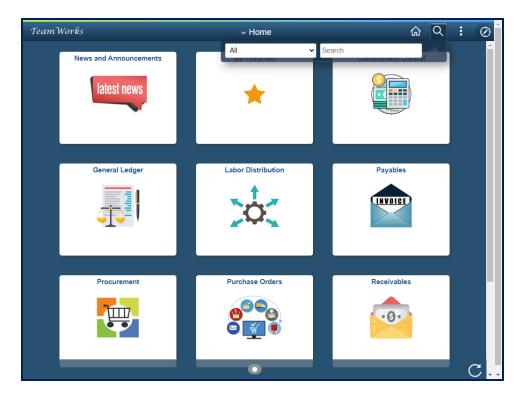

| Step | Action                                                      |
|------|-------------------------------------------------------------|
| 5.   | For this example, let's perform a search for "All" modules. |
|      | Click in the <b>Search</b> field.                           |
|      | Search                                                      |
|      |                                                             |

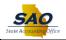

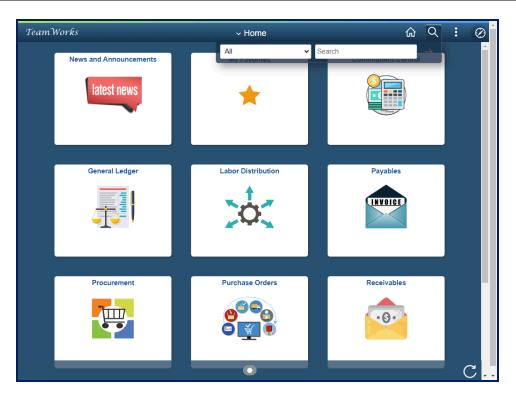

| Step | Action                                                          |
|------|-----------------------------------------------------------------|
| 6.   | Enter the appropriate information into the <b>Search</b> field. |
|      | For this example, type Audit.                                   |

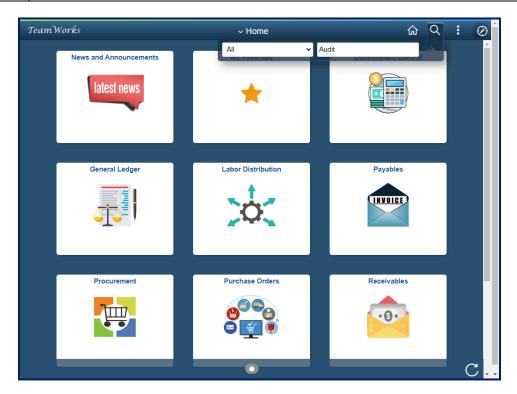

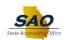

| Step | Action                       |
|------|------------------------------|
| 7.   | Click the <b>Enter</b> link. |
|      | Audit                        |

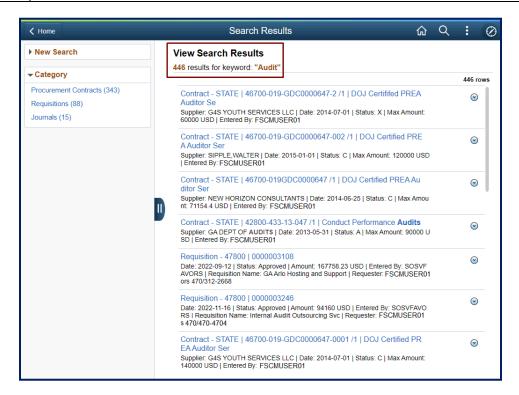

| Step | Action                                                                                                    |
|------|----------------------------------------------------------------------------------------------------|
| 8.   | Based upon the user's Peoplesoft security access, the system displays the search results for Procurement, Asset Management and General Ledger modules. |
|      | For this example, the system displays <b>446</b> search results. Users can use various options to narrow the search results.                           |

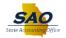

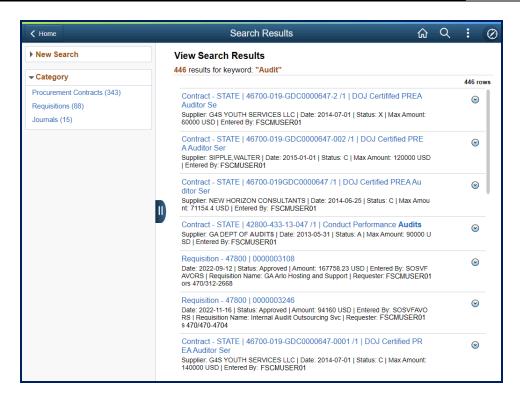

| Step | Action                                                                       |
|------|------------------------------------------------------------------------------|
| 9.   | Let's first look at the <b>Actions</b> options to narrow the search results. |
|      | Click the <b>Actions</b> list options.                                       |

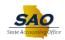

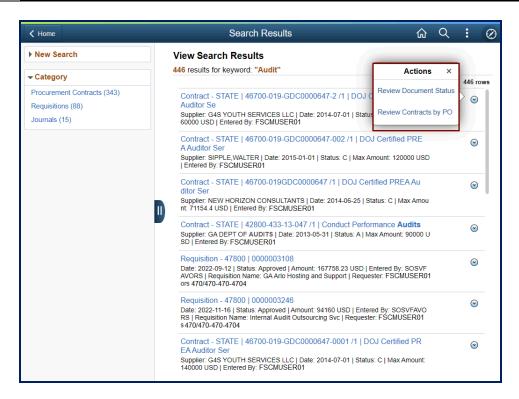

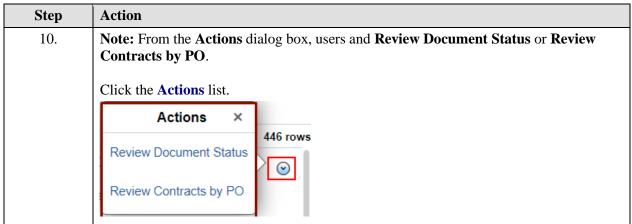

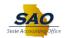

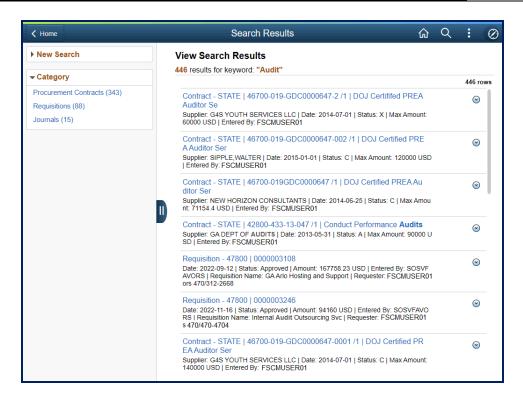

| Step | Action                                                                    |
|------|---------------------------------------------------------------------------|
| 11.  | Click the <b>Double Line</b> button to collapse the left navigation pane. |
|      |                                                                           |

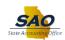

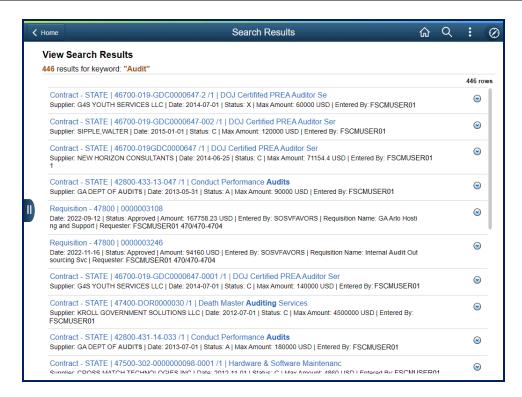

| Step | Action                                                                  |
|------|-------------------------------------------------------------------------|
| 12.  | This view allows the user to view more information on the page.         |
|      | Click the <b>Double Line</b> button to return the left navigation pane. |

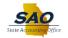

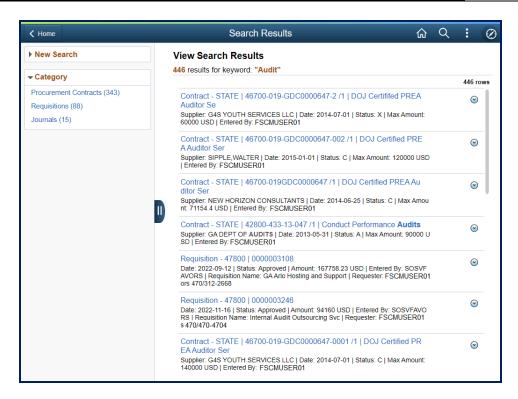

| Step | Action                                                                                                    |
|------|----------------------------------------------------------------------------------------------------|
| 13.  | To view a search result item, select the appropriate item from the list.  For this example, click the <b>Contract - STATE - 46700-019-GDC0000647-2</b> link.                                   |
|      | Contract - STATE   46700-019-GDC0000647-2 /1   DOJ Certififed PREA Auditor Se Supplier: G4S YOUTH SERVICES LLC   Date: 2014-07-01   Status: X   Max Amount: 60000 USD   Entered By: FSCMUSER01 |

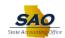

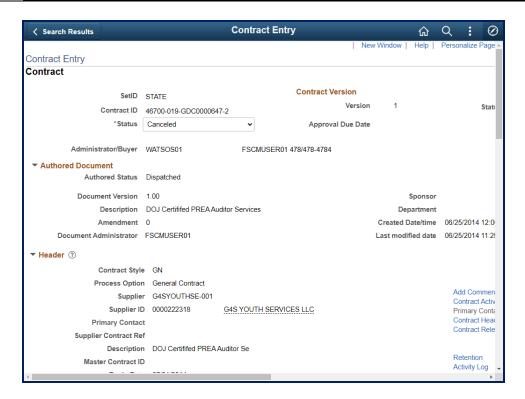

Step Action

14. Click the Vertical scrollbar to view more information on the selected search result item.

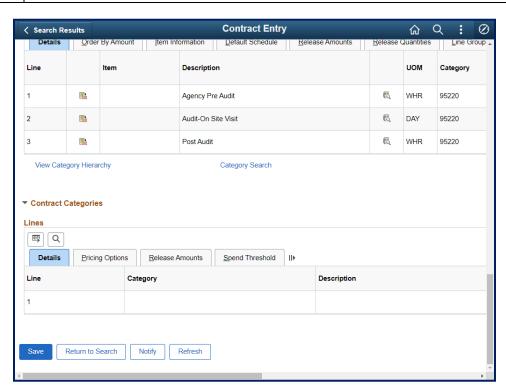

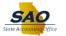

| Step | Action                             |
|------|------------------------------------|
| 15.  | Click the Return to Search button. |
|      | Return to Search                   |

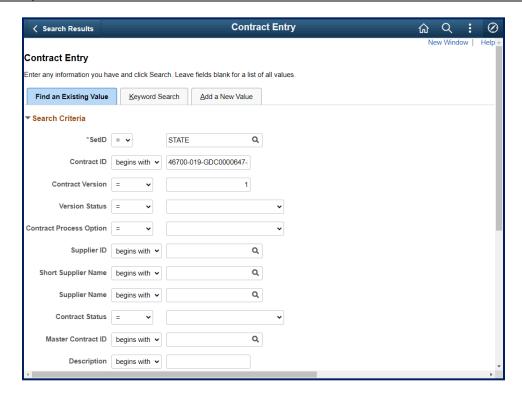

| Step | Action                                                                                |
|------|---------------------------------------------------------------------------------------|
| 16.  | To return to the original search result list, click the <b>Search Results</b> button. |
|      | < Search Results                                                                      |

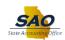

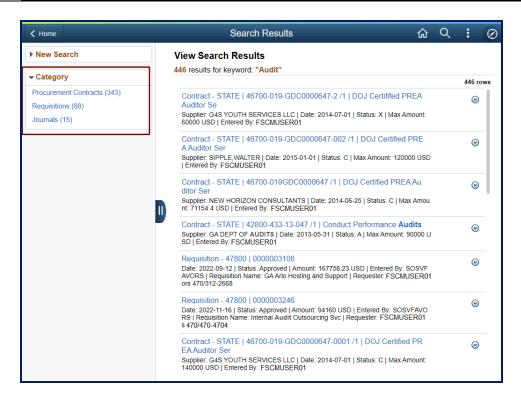

| Step | Action                                                                                                    |
|------|----------------------------------------------------------------------------------------------------|
| 17.  | Notice the <b>Category</b> section. For the example, the user has the option to narrow the search results based on <b>Procurement Contracts</b> , <b>Requisitions</b> and <b>Journals</b> . |
|      | For this example, the system is showing 15 search results for Journals.                                                                                                    |
|      | Click the <b>Journals</b> link.                                                                                                    |
|      | <b>▼</b> Category                                                                                                    |
|      | Procurement Contracts (343)                                                                                                    |
|      | Requisitions (88)                                                                                                    |
|      | Journals (15)                                                                                                    |

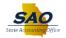

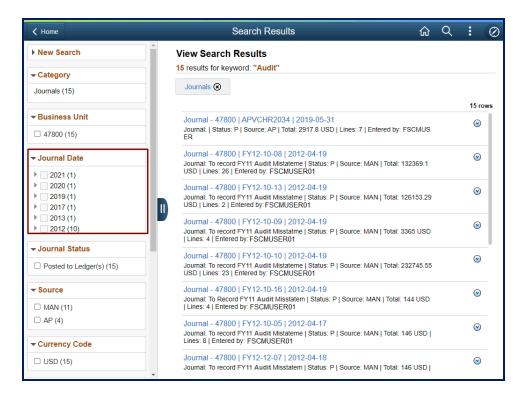

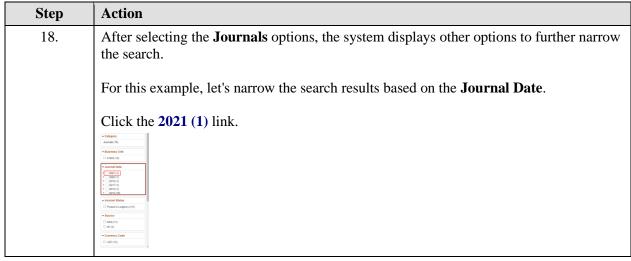

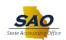

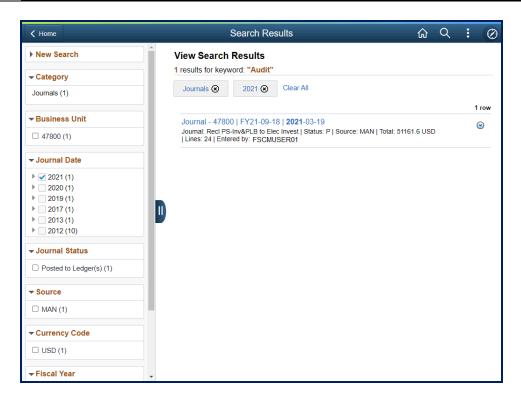

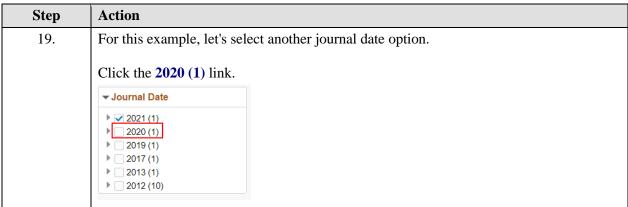

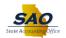

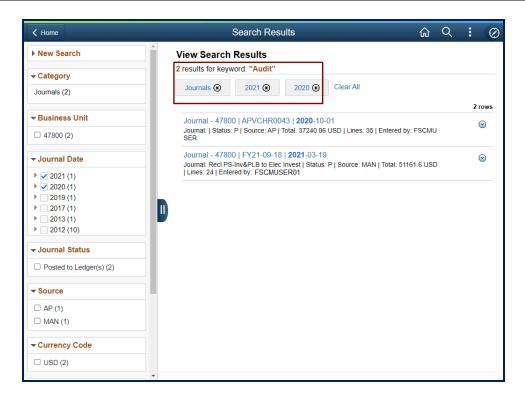

| Step | Action                                                                                                    |
|------|----------------------------------------------------------------------------------------------------|
| 20.  | Notice the system now displays the search results based on the journal dates of 2021 and 2020.  Click the Clear All link.  Clear All |

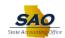

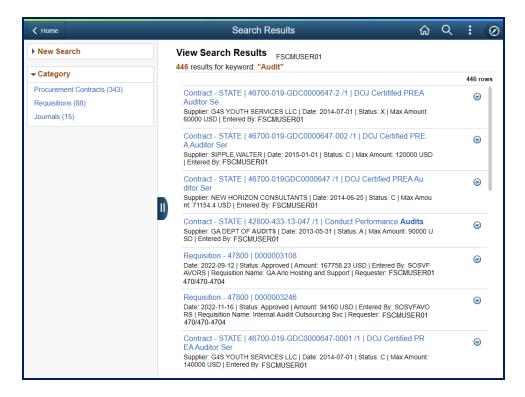

Step Action

21. Notice now once all the filters are clear. The system returns to the original 446 search result list items.

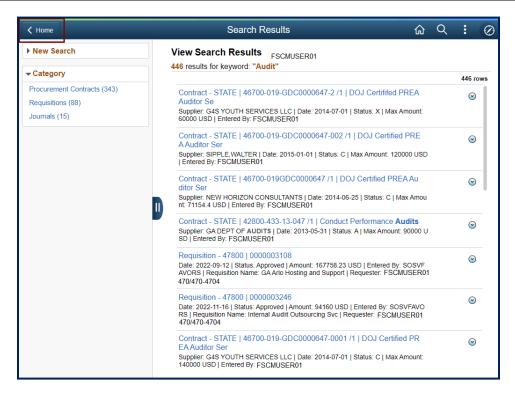

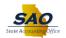

Step Action

22. If applicable, click the **Home** button to perform a new global search.

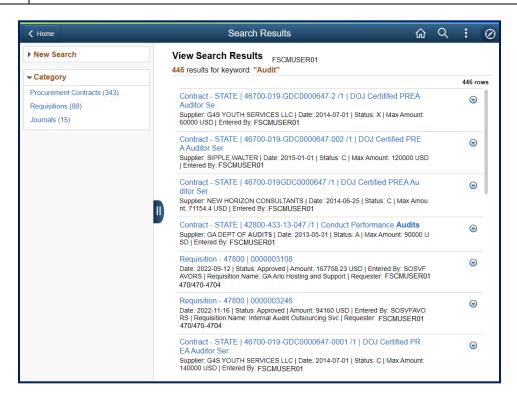

| Step | Action                                                    |
|------|-----------------------------------------------------------|
| 23.  | For this example, no additional term(s) will be searched. |
|      | Click the <b>Home</b> button to return to the Home Page.  |

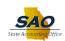

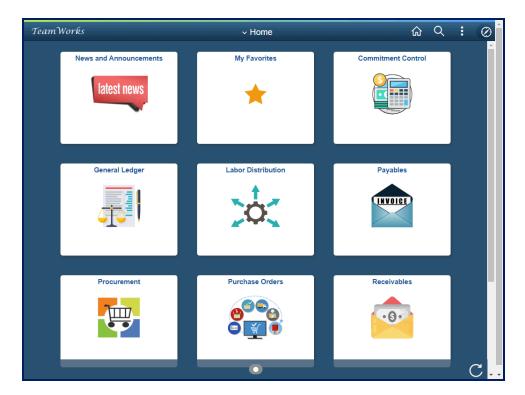

| Step | Action                                                                                           |
|------|--------------------------------------------------------------------------------------------------|
| 24.  | <b>Congratulations!</b> You have completed Using Elasticsearch - General Ledger - Global Search. |
|      | End of Procedure.                                                                                |